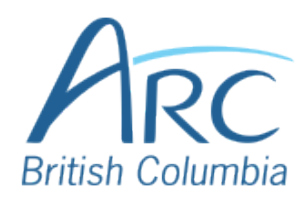

## **Adjusting Font Colours in Microsoft PowerPoint**

# Step

1

Select the word or phrase that needs to be adjusted.

Make sure to use high-contrast colours and identify important information with more than colour alone.

Near the top of the window, select the **Home** ribbon.

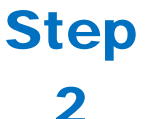

### **OR**

**OR**

Press **ALT** then **H** to select the **Home** ribbon.

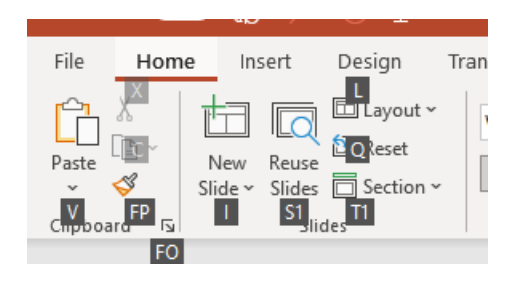

Under the **Font** group of the ribbon, select the down arrow at the left of the **Font Colour** button to open a drop-down list.

## 3

Step

Press **F** then **C** to select the **Font Colour** split button and expand the drop-down list.

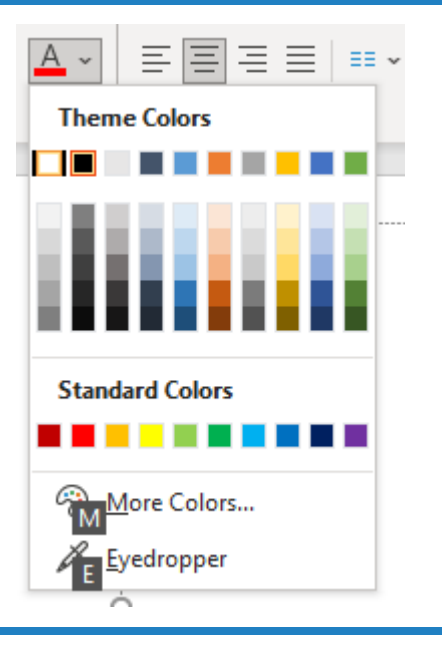

In the drop-down list, select the font colour to use.

#### Step **OR**

4

Use the **LEFT**, **RIGHT**, **UP**, and **DOWN ARROWS** to navigate the drop-down list of colours and advanced options. Press **ENTER** to select a colour.

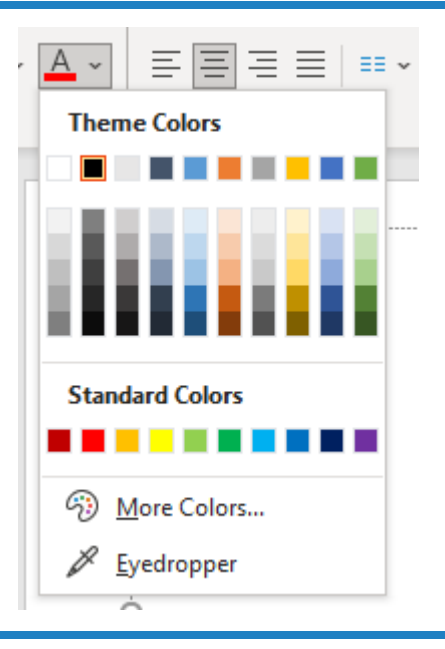

Low contrast text Low contrast text

High contrast text High contrast text

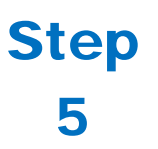

Ensure that the text and background have good contrast. Keep in mind that monitor settings or printing may cause text to lose contrast.

Add a font attribute **other than colour**, such as bold text or an increased font size.

Select a font attribute button (such as **bold**) from the **Font** group in the **Home** ribbon.

Step 6

#### **OR**

Press **ALT** then **H** to activate the **Home** ribbon, then press **TAB** to move to the lower ribbon. Press **CONTROL** + **RIGHT ARROW** to move into the **Font** group. Press **TAB** and **SHIFT** + **TAB** to move among the font options and **ENTER** to activate the buttons.

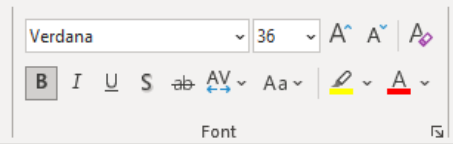